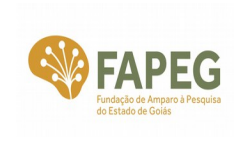

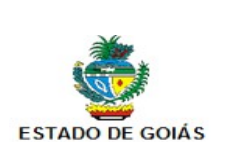

# **TUTORIAL DO SISTEMA FAPEGestor CADASTRAMENTO E ATUALIZAÇÃO DE DADOS DO PESQUISADOR**

Versão 1.0

Maio 2016

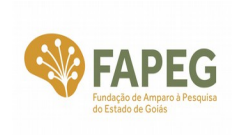

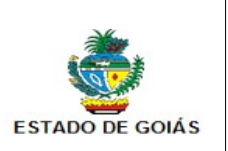

# **Lista de Figuras**

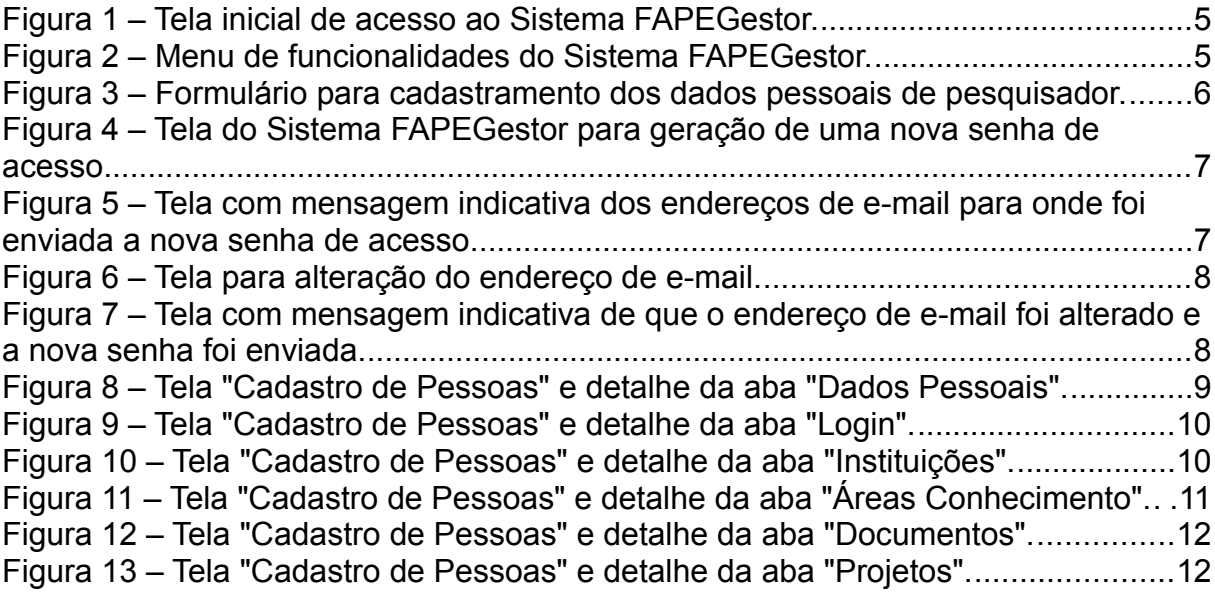

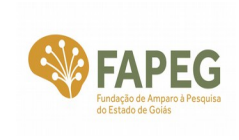

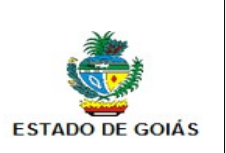

### **Sumário**

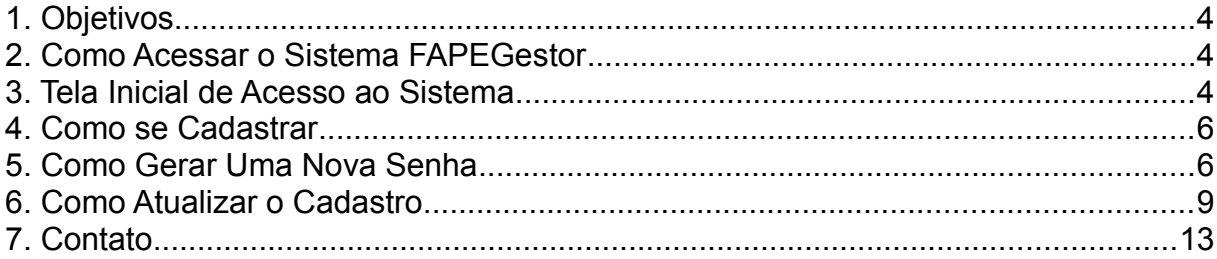

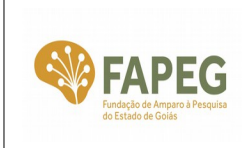

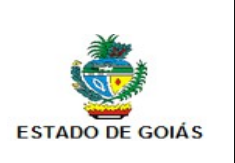

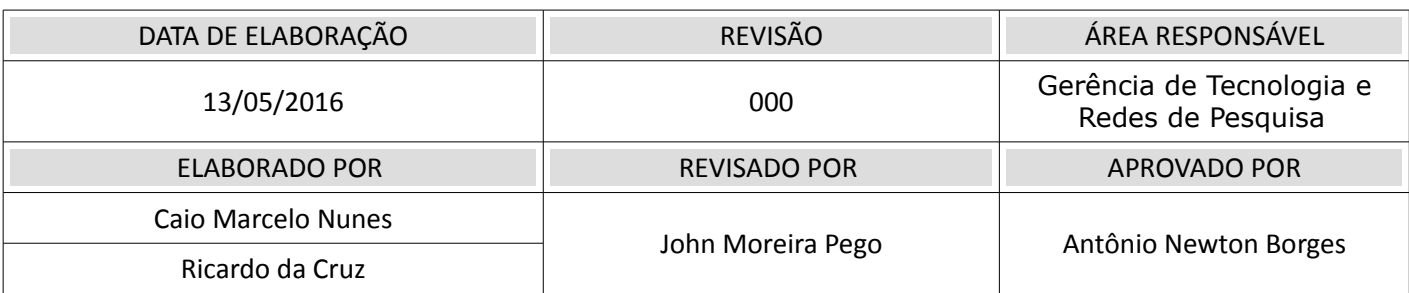

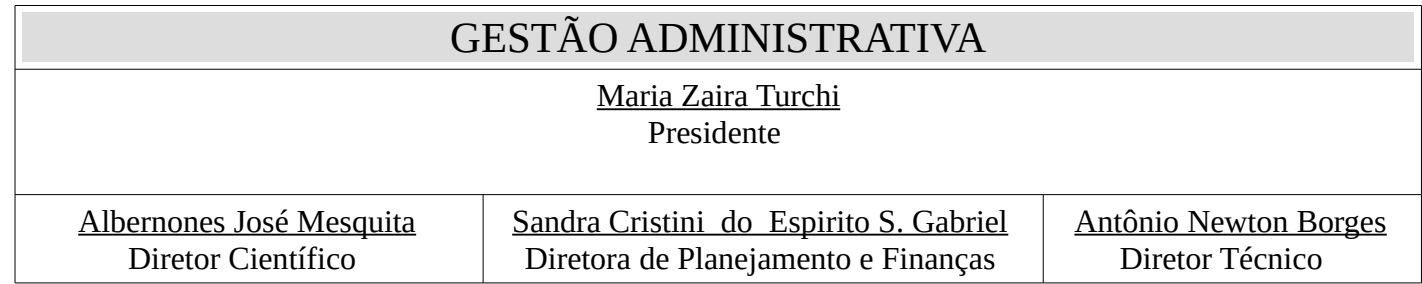

## <span id="page-3-0"></span>**1. Objetivos**

- Orientar os pesquisadores sobre os procedimentos para cadastramento e atualização de dados pessoais no Sistema FAPEGestor.
- Centralizar os dados cadastrais do pesquisador em uma única base de dados para utilização em todas as chamadas públicas lançadas pela FAPEG.
- Melhorar a comunicação entre a FAPEG e o pesquisador.

## <span id="page-3-1"></span>**2. Como Acessar o Sistema FAPEGestor**

O Sistema FAPEGestor é acessado via conexão Internet por meio do seguinte endereço: <http://www.fapeg.go.gov.br/fapegestor/>

Para acessar o FAPEGestor, recomendam-se os seguintes navegadores: Google Chrome e Mozilla Firefox, versões atualizadas.

## <span id="page-3-2"></span>**3. Tela Inicial de Acesso ao Sistema**

Depois de acessar o endereço<http://www.fapeg.go.gov.br/fapegestor/>é exibida a seguinte tela inicial:

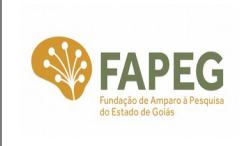

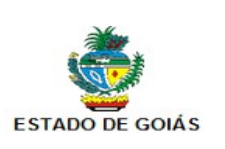

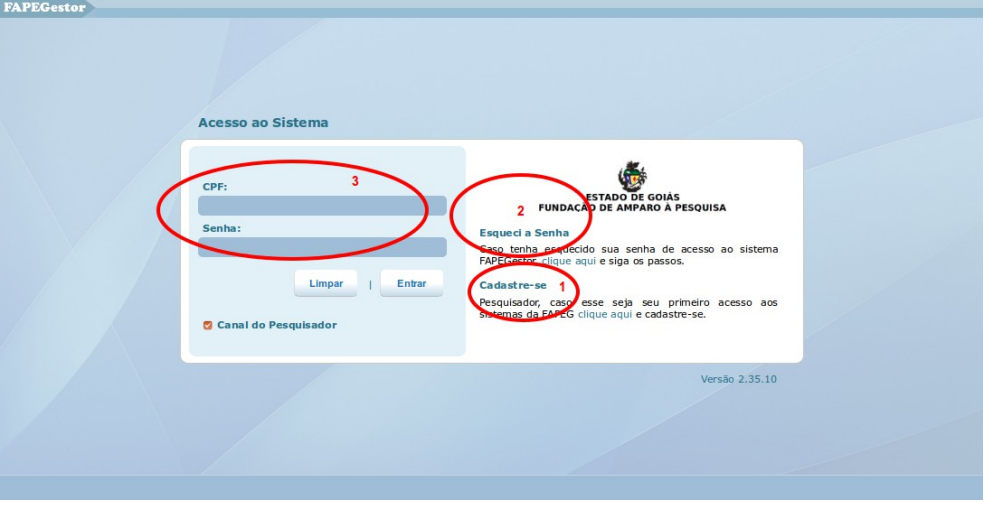

Figura 1 – Tela inicial de acesso ao Sistema FAPEGestor.

Caso seja o seu 1º acesso, então clique no link **Cadastre-se** (Figura 1(1)) e então siga para o item **4. Como se Cadastrar**.

Se já estiver cadastrado, mas não se lembrar da senha, então clique no link **Esqueci a Senha** (Figura 1(2)) e então siga para o item **5. Como Gerar Uma Nova Senha**.

Se já estiver cadastrado e tem a posse do nº de CPF e da senha, então preencha os campos **CPF** e **Senha** (Figura 1(3)). O campo ☑ **Canal do Pesquisador** deve estar selecionado. Em seguida, clique no botão **Entrar**.

Se o acesso foi bem-sucedido, então é exibido o seguinte menu para acesso às funcionalidades do Sistema (Figura 2):

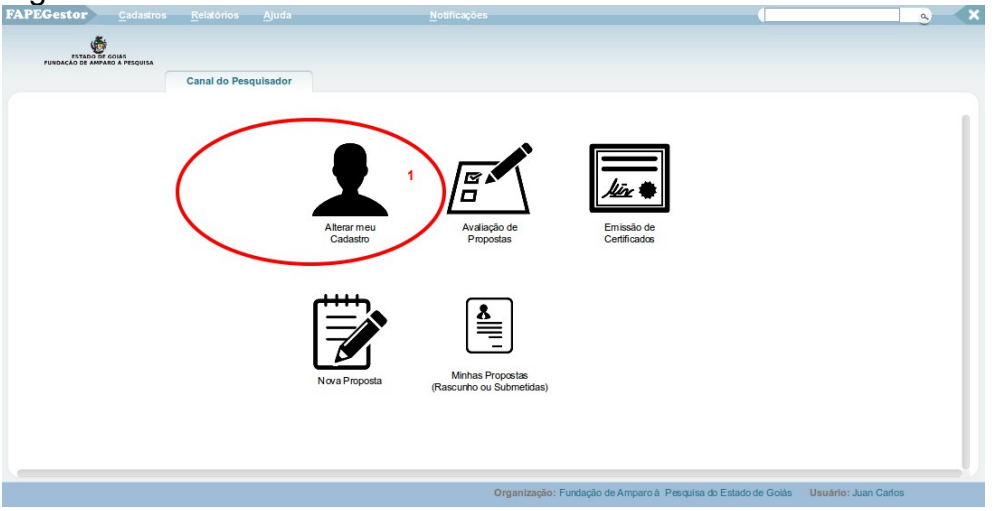

#### Figura 2 – Menu de funcionalidades do Sistema FAPEGestor.

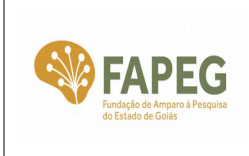

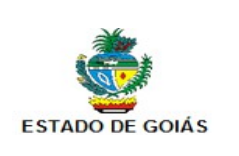

Caso queira atualizar os dados pessoais, então clique no ícone **Alterar meu Cadastro** (Figura 2(1)) e siga para o item **6. Como Atualizar o Cadastro**.

### <span id="page-5-0"></span>**4. Como se Cadastrar**

Depois de clicar no link **Cadastre-se** (Figura 1(1)) da tela inicial, é exibido o seguinte formulário (Figura 3):

Figura 3 – Formulário para cadastramento dos dados pessoais de pesquisador.

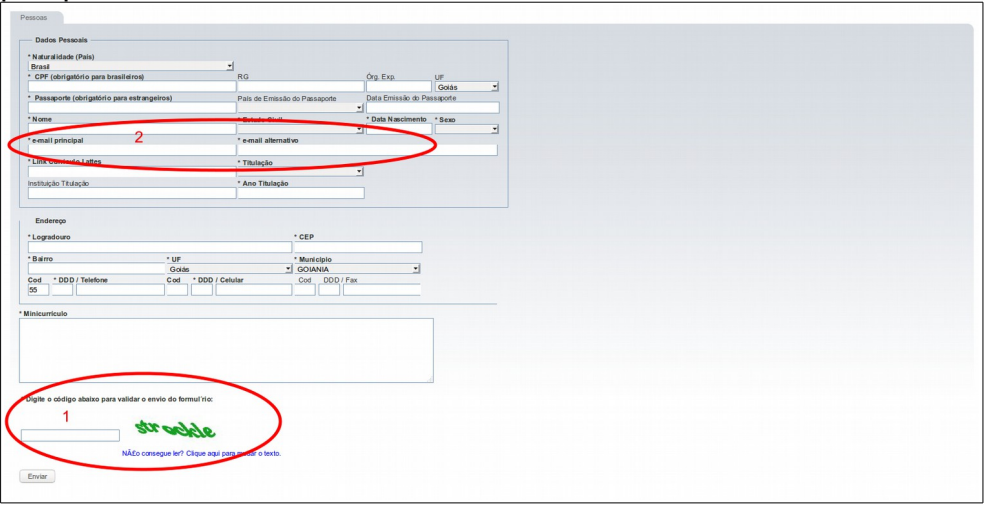

Nesta tela, os campos em **\*negrito** devem obrigatoriamente serem preenchidos. Os demais campos são de preenchimento opcional.

Após realizar o preenchimento, informe o código de validação (Figura 3(1)) e clique no botão **Enviar**.

Em seguida, o Sistema grava o dados digitados e envia para os endereços de e-mail cadastrados (Figura 3(2)) uma senha de acesso ao FAPEGestor.

Aguarde o recebimento da senha por até 10 min. Esse tempo pode variar dependendo do congestionamento da internet. Cuide para que o endereço [naoresponda@fapeg.go.gov.br](mailto:naoresponda@fapeg.go.gov.br) esteja em sua lista de endereços confiáveis e as mensagens enviadas pela FAPEG não sejam tratadas como spam.

Assim que a senha chegar em qualquer um de seus endereços de e-mail cadastrados (Figura 3(2)), acesse a tela inicial do Sistema no endereço <http://www.fapeg.go.gov.br/fapegestor/>e prossiga com o acesso ao FAPEGestor.

Caso a mensagem com a senha não chegue, então siga para o item **5. Como Gerar Uma Nova Senha**.

### <span id="page-5-1"></span>**5. Como Gerar Uma Nova Senha**

Depois de clicar no link **Esqueci a Senha** (Figura 1(2)), será exibida a tela da Figura 4:

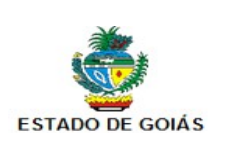

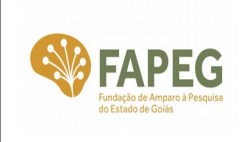

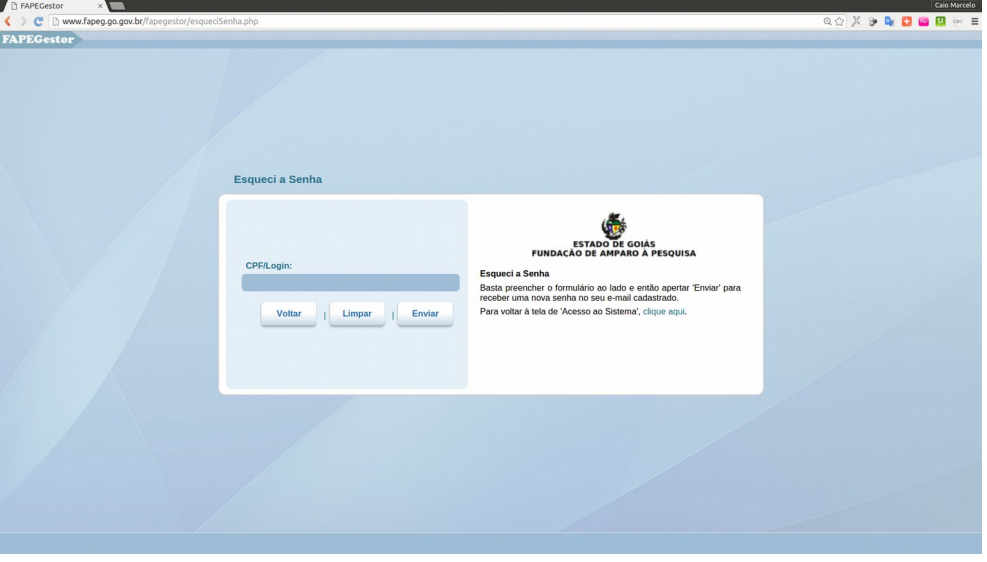

Figura 4 – Tela do Sistema FAPEGestor para geração de uma nova senha de acesso.

Informe seu CPF no campo **CPF/Login** (Figura 4) e clique no botão **Enviar**.

Uma vez que o CPF já esteja cadastrado no FAPEGestor, então a tela inicial de acesso ao Sistema será exibida novamente, agora com a mensagem "SENHA ENVIADA!" e também os endereços de e-mail destinatários da nova senha (Figura 5).

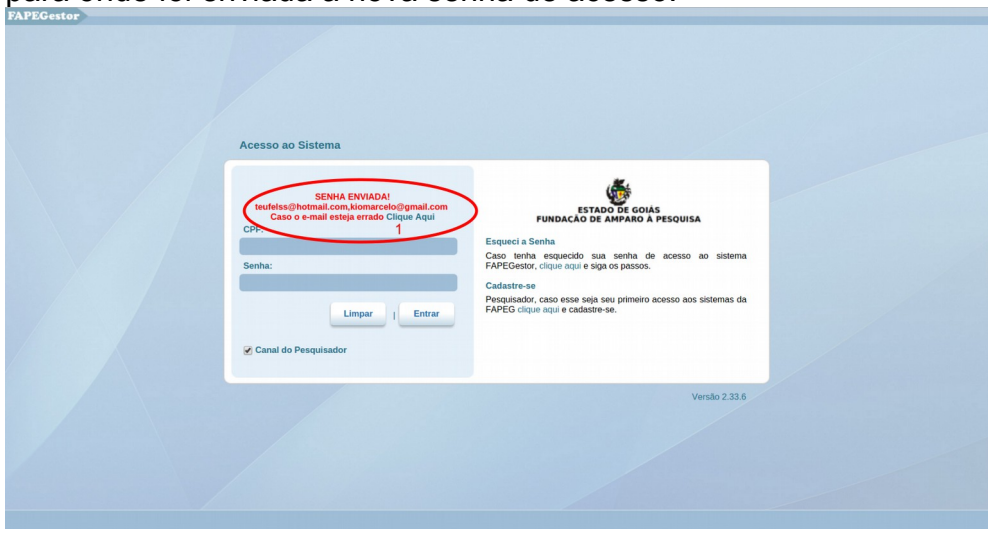

Figura 5 – Tela com mensagem indicativa dos endereços de e-mail para onde foi enviada a nova senha de acesso.

Se os endereços de e-mail destinatários estiverem incorretos ou não puderem mais ser

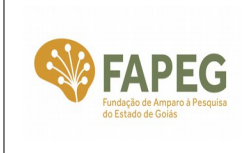

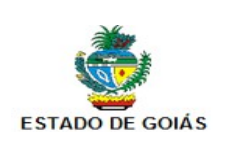

utilizados, então proceda a atualização dos endereços da seguinte forma:

Na mensagem "SENHA ENVIADA! ...", clique no link indicado (Figura 5(1)) para situações em que o e-mail esteja errado. Será visualizada a tela da Figura 6:

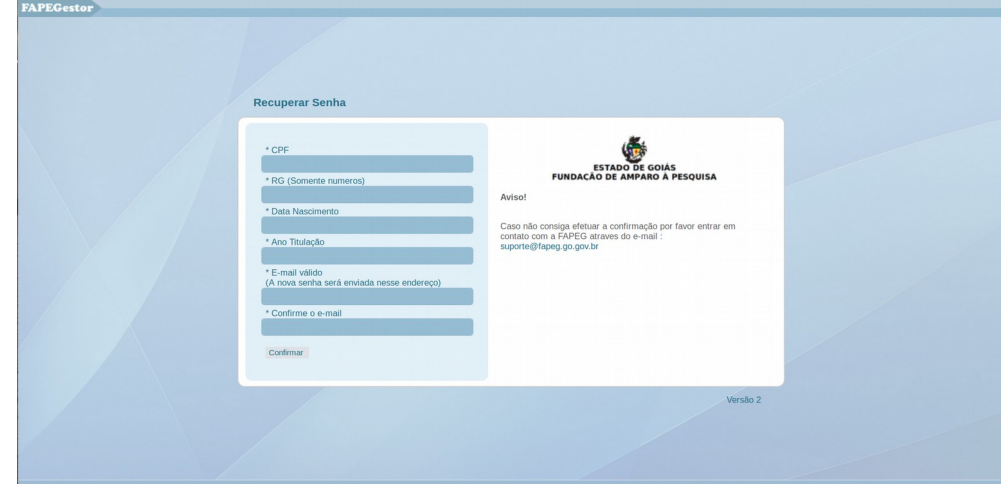

Figura 6 – Tela para alteração do endereço de e-mail.

Informe os dados solicitados e clique no botão **Confirmar**.

Além de possibilitar a alteração do seu endereço de e-mail cadastrado no FAPEGestor, essa tela também gera uma nova senha que será encaminhada para o novo endereço de e-mail.

Caso o problema de acesso persista, então entre em contato com a FAPEG por meio do endereço eletrônico [suporte@fapeg.go.gov.br](mailto:suporte@fapeg.go.gov.br) e informe a situação.

Caso o novo endereço de e-mail seja cadastrado e a nova senha seja gerada com sucesso, então a tela inicial de acesso ao Sistema será exibida novamente com a mensagem específica (Figura 7).

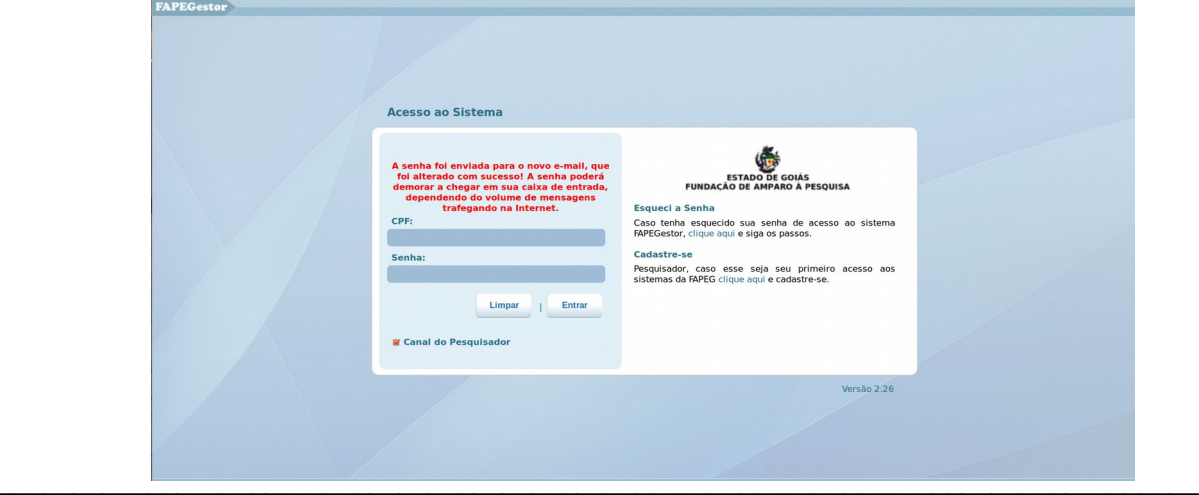

Figura 7 – Tela com mensagem indicativa de que o endereço de email foi alterado e a nova senha foi enviada.

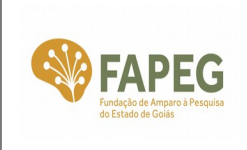

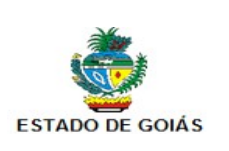

Nessa tela, informe o CPF e a nova senha que foi enviada por e-mail. Marque a opção ☑ **Canal do Pesquisador** e em seguida clique no botão **Entrar**.

## <span id="page-8-0"></span>**6. Como Atualizar o Cadastro**

Depois de acessar o FAPEGestor e clicar no ícone **Alterar meu Cadastro**, é exibida a tela **Cadastro de Pessoas** com as seguintes abas:

• **Dados Pessoais:** informe seus dados pessoais, com atenção especial para os campos em **negrito**, que são de preenchimento obrigatório (Figura 8). Procure fornecer o máximo possível de informações. Depois de preencher, clique no botão **Salvar**.

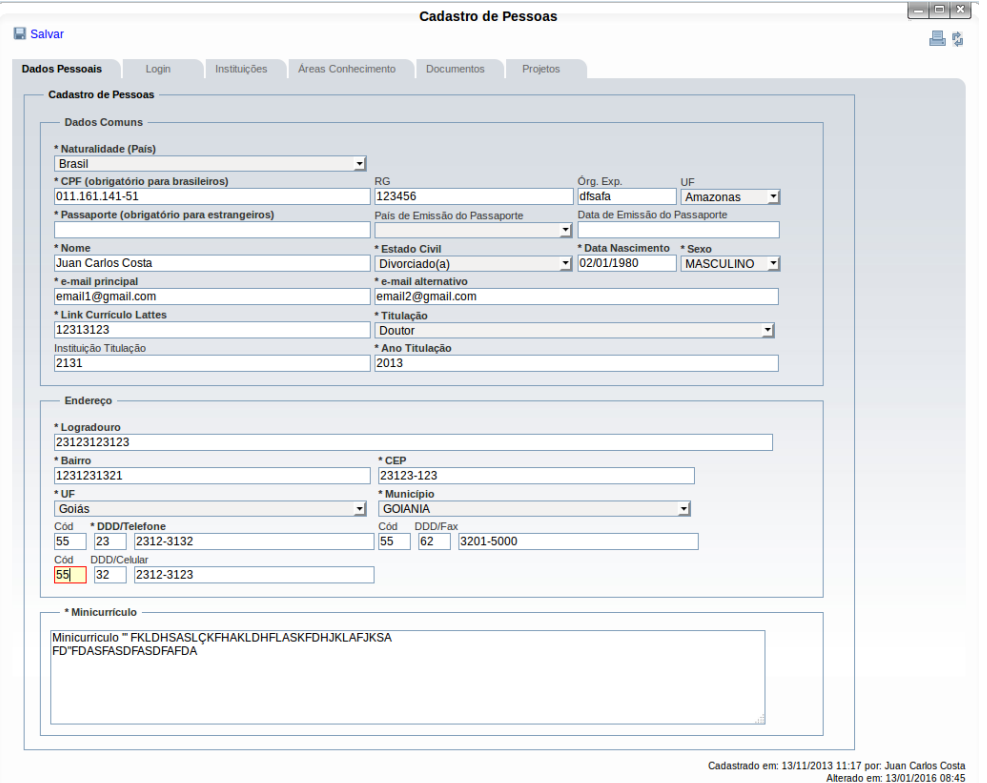

Figura 8 – Tela "Cadastro de Pessoas" e detalhe da aba "Dados Pessoais".

• **Login:** nessa aba é possível alterar a senha de acesso ao FAPEGestor. Preencha os campos **Senha** e **Confirmar Senha** (Figura 9). Em seguida, clique no botão **Salvar**.

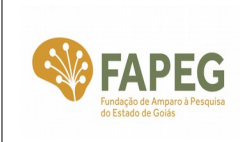

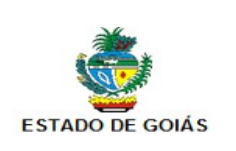

| <b>Cadastro de Pessoas</b>                                                        |                    |           |       |          |               |                                                        |  |  |
|-----------------------------------------------------------------------------------|--------------------|-----------|-------|----------|---------------|--------------------------------------------------------|--|--|
| $\Box$ Salvar                                                                     |                    |           |       |          |               | 昌幸                                                     |  |  |
| ----------------------------------<br>Dados Pessoais<br>Instituições<br>Login<br> | Áreas Conhecimento | Documento | Redes | Projetos | Configurações |                                                        |  |  |
| Login                                                                             |                    |           |       |          |               |                                                        |  |  |
| juanpesq                                                                          |                    |           |       |          |               |                                                        |  |  |
| <b>Senha</b><br>                                                                  |                    |           |       |          |               |                                                        |  |  |
| <b>Confirmar Senha</b>                                                            |                    |           |       |          |               |                                                        |  |  |
|                                                                                   |                    |           |       |          |               |                                                        |  |  |
|                                                                                   |                    |           |       |          |               |                                                        |  |  |
|                                                                                   |                    |           |       |          |               | Cadastrado em: 13/11/2013 11:17 por: Juan Carlos Costa |  |  |
|                                                                                   |                    |           |       |          |               |                                                        |  |  |
|                                                                                   |                    |           |       |          |               |                                                        |  |  |
|                                                                                   |                    |           |       |          |               |                                                        |  |  |
|                                                                                   |                    |           |       |          |               |                                                        |  |  |
|                                                                                   |                    |           |       |          |               |                                                        |  |  |
|                                                                                   |                    |           |       |          |               |                                                        |  |  |

Figura 9 – Tela "Cadastro de Pessoas" e detalhe da aba "Login".

• **Instituições**: Essa aba é de preenchimento opcional. Informe as instituições com as quais possui algum vínculo. Para incluir uma instituição de vínculo, digite a sigla da instituição no campo **Sigla - nome da instituição** e o nome será completado automaticamente (Figura 10(1)) ou clique no canto direito desse campo (Figura 10(2)) e localize/selecione a instituição desejada. Selecione também o tipo de vínculo (Figura 10(3)). Em seguida, clique no botão **Adicionar**. A instituição vinculada aparecerá na lista de instituições de vínculo (Figura 10(4)). Para remover uma instituição de vínculo da sua lista, clique no nome da instituição desejada (Figura 10(4)) e em seguida clique no botão **Remover**.

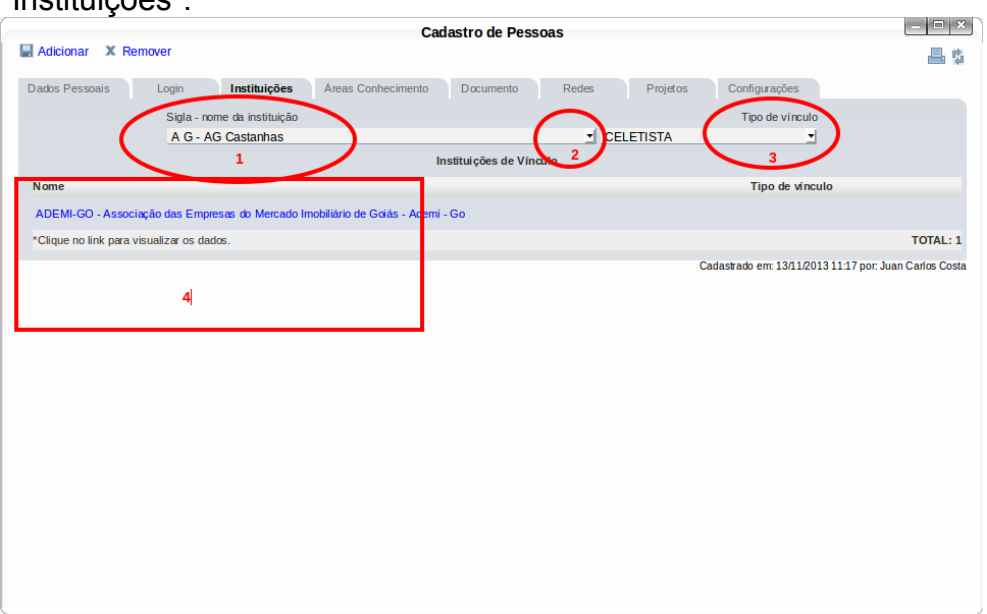

Figura 10 – Tela "Cadastro de Pessoas" e detalhe da aba "Instituições".

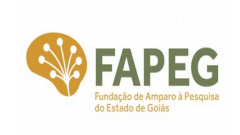

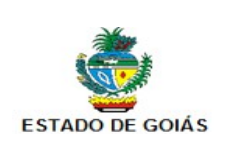

• **Áreas Conhecimento**: Essa aba é de preenchimento opcional. Para incluir uma área de conhecimento, clique no campo **Grande Área** e selecione uma delas (Figura 11). Em seguida, clique no campo **Área** e selecione uma também. Em seguida, clique no botão **Adicionar**. A área de conhecimento incluída será exibida na lista **Grandes Áreas / Áreas do Pesquisador**. Para remover uma área de conhecimento da sua lista, clique no nome da área na lista **Grandes Áreas / Áreas do Pesquisador** e em seguida clique no botão **Remover**.

Figura 11 – Tela "Cadastro de Pessoas" e detalhe da aba "Áreas Conhecimento".

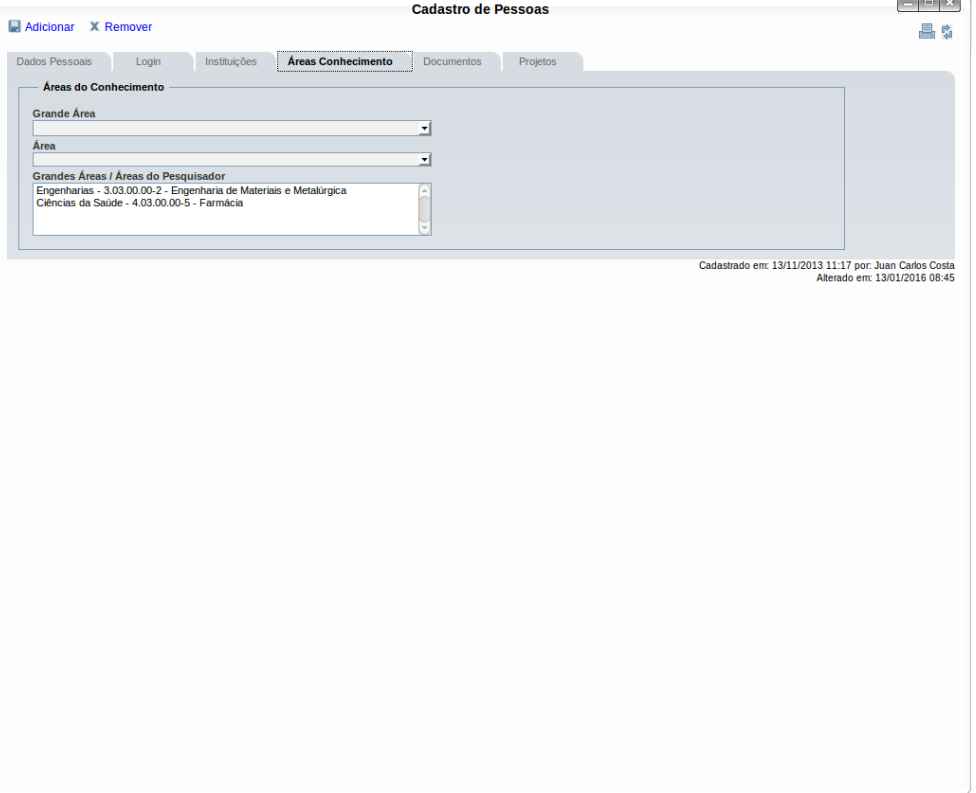

• **Documentos**: Essa aba é de preenchimento opcional. Para incluir um documento digitalizado (carteira de identidade, CPF, diploma, certificado etc), clique no botão **Selecionar arquivo...** (Figura 12). Uma janela é exibida para localizar e selecionar o arquivo no seu computador. Escolha o arquivo e em seguida clique no botão **Anexar**. O arquivo contendo o documento aparecerá na **Lista de Documentos Anexados**. Para visualizar um documento, clique no nome do arquivo localizado na **Lista de Documentos Anexados**. Para remover um ou mais documentos, clique nas respectivas caixas de seleção ☑ dos arquivos na **Lista de Documentos Anexado**s e em seguida clique no botão **Desanexar Documento**.

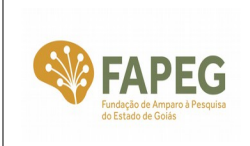

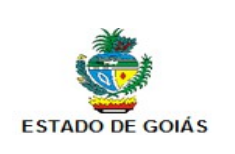

#### Figura 12 – Tela "Cadastro de Pessoas" e detalhe da aba "Documentos".

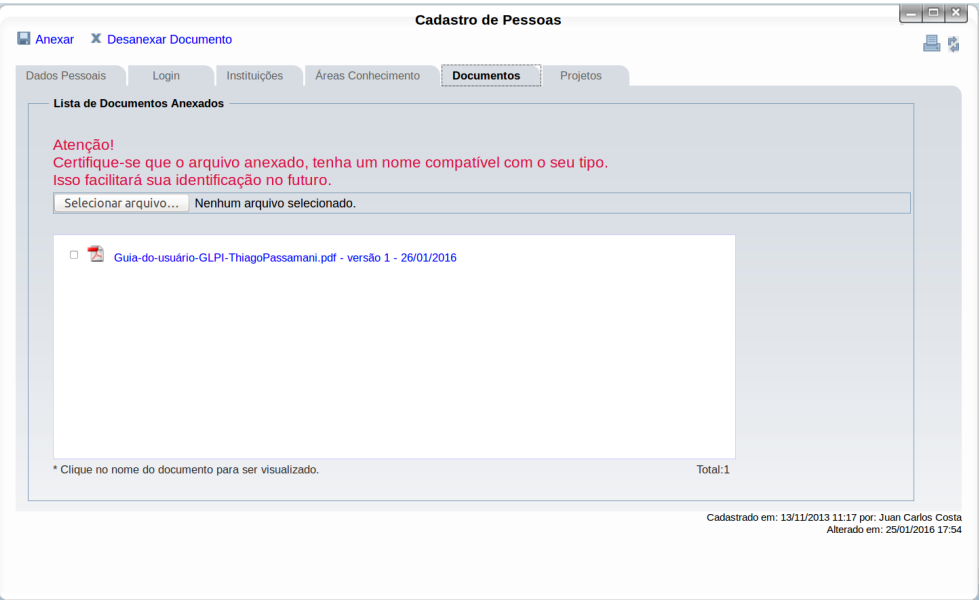

• **Projetos**: Nessa aba são visualizados os projetos já cadastrados pelo pesquisador no FAPEGestor (Figura 13). Não há dados a serem preenchidos. Para consultar um determinado projeto, clique no correspondente número/ano do edital localizado na coluna **Edital**.

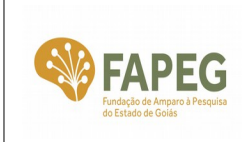

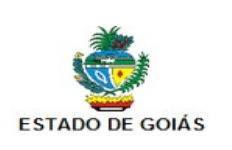

| <b>Cadastro de Pessoas</b> |                       |                                                     |           |        |  |  |  |
|----------------------------|-----------------------|-----------------------------------------------------|-----------|--------|--|--|--|
| <b>Dados Pessoais</b>      | Instituições<br>Login | Áreas Conhecimento<br><b>Projetos</b><br>Documentos |           | 특<br>啮 |  |  |  |
| <b>Projetos vinculados</b> |                       |                                                     |           |        |  |  |  |
|                            |                       | Projetos de pesquisa                                |           |        |  |  |  |
| <b>Edital</b>              | <b>Tipo</b>           | Projeto                                             | Situação  |        |  |  |  |
| 07/2015                    | Proponente            | dfasdfdfadfadf                                      | Rascunho  |        |  |  |  |
| 06/2015                    | Proponente            | TESTE333                                            | Rascunho  |        |  |  |  |
| 04/2015                    | Proponente            | daffasdf                                            | Rascunho  |        |  |  |  |
| 03/2015                    | Proponente            | fdasfdas                                            | Rascunho  |        |  |  |  |
| 02/2015                    | Proponente            | egwdgw                                              | Submetida |        |  |  |  |
| 02/2015                    | Proponente            | evento                                              | Rascunho  |        |  |  |  |
| 02/2015                    | Proponente            | fdasfasfas                                          | Rascunho  |        |  |  |  |
| 02/2015                    | Proponente            | teste                                               | Rascunho  |        |  |  |  |
| 02/2015                    | Proponente            | teste                                               | Rascunho  |        |  |  |  |
| 02/2015                    | Proponente            | teste                                               | Rascunho  |        |  |  |  |
| 02/2015                    | Proponente            | <b>TESTE</b>                                        | Rascunho  |        |  |  |  |

Figura 13 – Tela "Cadastro de Pessoas" e detalhe da aba "Projetos".

### <span id="page-12-0"></span>**7. Contato**

Em caso de dúvidas, entre em contato com o Suporte Técnico da FAPEG pelo seguinte endereço eletrônico: [suporte@fapeg.go.gov.br](mailto:suporte@fapeg.go.gov.br)